## Add a New Gift

Last Modified on 06/27/2024 1:04 pm EDT

Watch this video to learn how to add/document a new gift in your GiveSmart Donor CRM account.

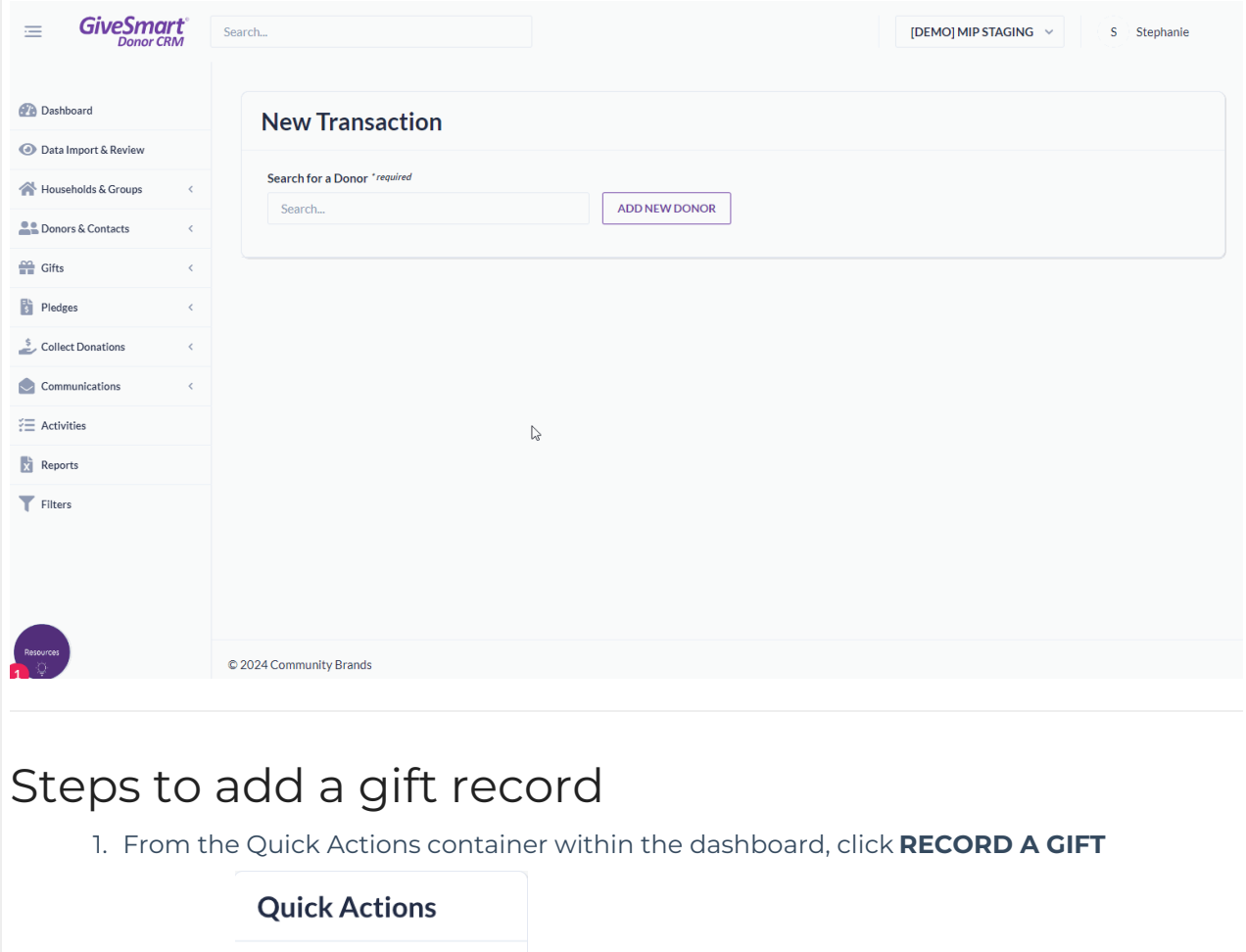

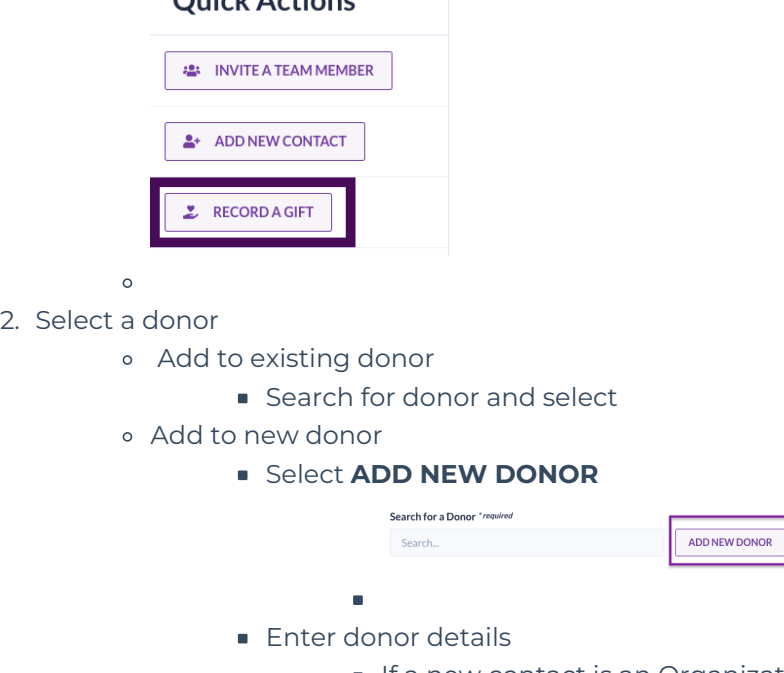

If a new contact is an Organization, toggle to 'Organization' in the upper right corner

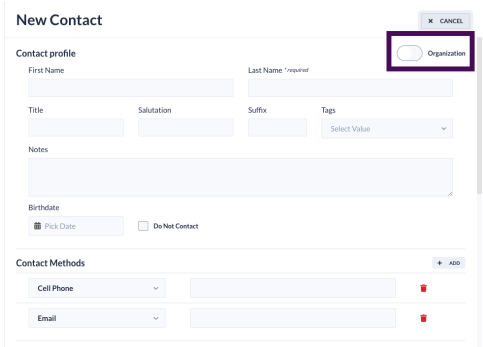

- 3. Select solicitation method
- 4. Enter gift details
	- Choose if the gift will be a Tribute or needs a Soft Credit (Optional)

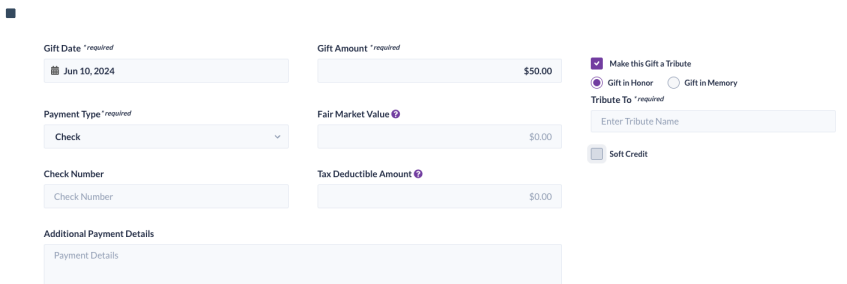

- Make this gift a **Tribute**
	- select the box next to Make this Gift a Tribute
	- choose between Gift in Honor or Gift in Memory
	- **enter the name of the tribute**
- Add a **Soft Credit** to this Gift
	- select the box next to Soft Credit
	- enter the name of an existing contact, and select from the dropdown or select Credit Additional People to add a new contact
	- click the dropdown arrow next to Amount to choose between a dollar amount or percent
	- enter the amount of soft credit this contact will receive
- **NOTE**: A soft credit report can be viewed by selecting **Gifts** from  $\mathbf{u}$  . the left navigation and choosing **Soft Credits**.
- 5. Select thank you method
	- Email only
	- Letter & email
	- Letter only
	- No thank you letter
- 6. Add optional details
- 7. Enter custom field info (if available)
- 8. Select Summary to review the details then click **Submit**